## **Inhoudsopgave Handleiding Leden lessen Intogolf**

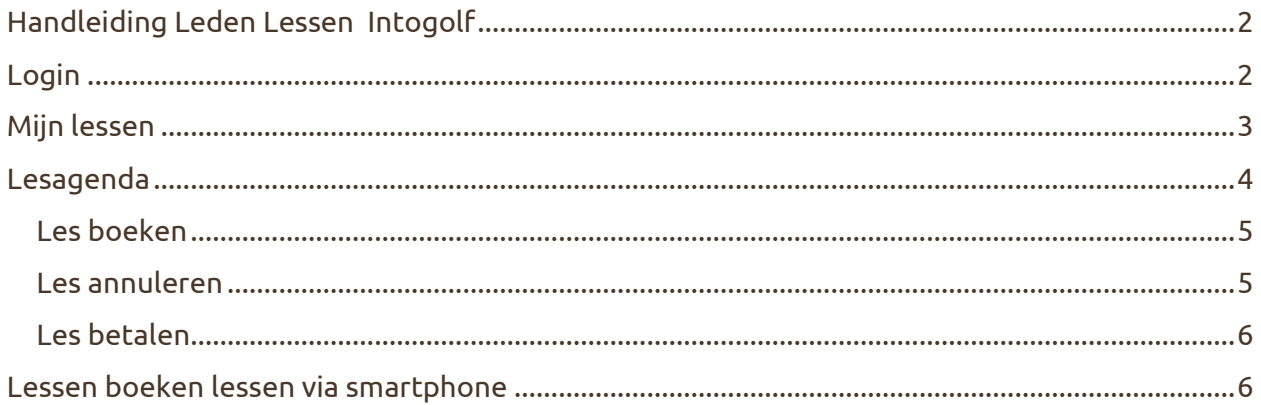

## **Handleiding Leden Lessen Intogolf**

#### **Login**

Welkom! U gaat met onze pro's aan de slag met golflessen bij golfbaan de Herkenbosche. Deze handleiding omschrijft hoe u lessen kunt boeken en aanpassen via de Proware applicatie die u normaliter ook gebruikt voor het boeken van een starttijd en andere zaken. Navigeer naar de volgende pagina om in te loggen in uw persoonlijke Proware omgeving: https://deherkenbosche.prowaregolf.nl/dashboard Onderstaand scherm wordt gepresenteerd:

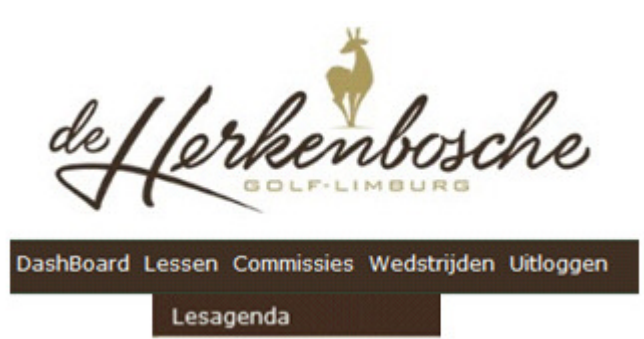

Via het Dashboard kunt u bovenin via de link 'lessen", "lesagenda selecteren. De link verschijnt ook als icoon op het dashboard. Nadat de link is geselecteerd verschijnt de overzichtspagina lessen.

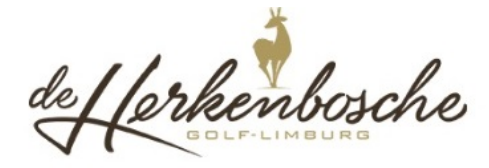

.<br>DashBoard Lessen Commissies Wedstrijden Uitloggen Mijn lessen Tijd Omschrijving Datum 11:00 les van bas scheepens zomercursus 20-03-2020 09:00 21-03-2020 les van bas scheepens les meerdere personen Lesagenda Filters  $\blacktriangleright$  1 player(s)  $\blacktriangleright$ 20-03-2020 Bas Scheepens  $\blacktriangleright$  prive les

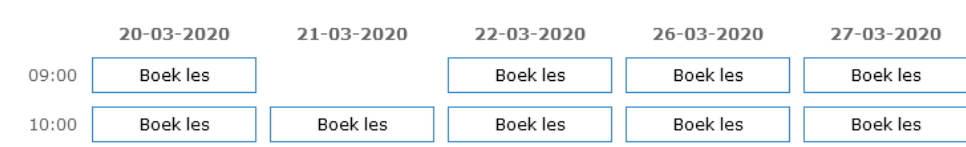

## **Mijn lessen**

Mijn les

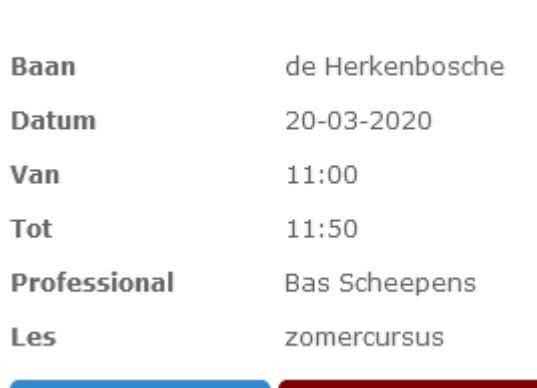

< Sluit dit scherm

**S** Annuleer mijn les

Bovenin het scherm staat een overzicht van de reeds geboekte lessen onder mijn lessen. Om een geboekte les in te zien of te annuleren dient u een les te selecteren. Het linkerscherm wordt gepresenteerd met daarin informatie over de les: de datum, tijd, professional en het type les.

Via sluit dit scherm komt u terug in het overzichtsscherm van de lessen.

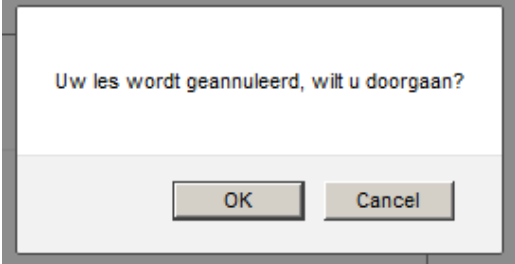

Via annuleer mijn les kunt u de boeking ongedaan maken. Let op: Geannuleerde lessen binnen 24 uur voor aanvang dienen betaald te worden.

Het systeem zal u eerst nogmaals vragen of u wilt annuleren. Nadat u ok heeft geselecteerd wordt een bevestigingsemail gestuurd naar het door u opgegeven emailadres in Proware (zie onderstaand scherm). Vervolgens wordt het startscherm van de lessen wederom gepresenteerd zonder de geannuleerde les.

# **Lesreservering geannuleerd** Helaas! Uw lesreservering is door u of door uw golfprofessional geannuleerd. Het saldo op uw leskaart is aangepast. De volgende reservering is geannuleerd: Lesdatum 20-03-2020 11:00 Lestijd

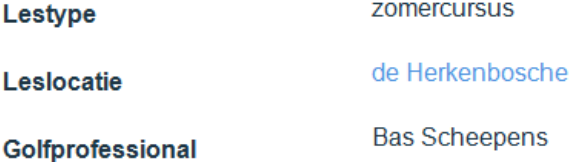

## **Lesagenda**

Onder het kopje mijn lessen staat de lesagenda. U kunt de lesagenda ook openen via de link lessen / lesagenda bovenin.

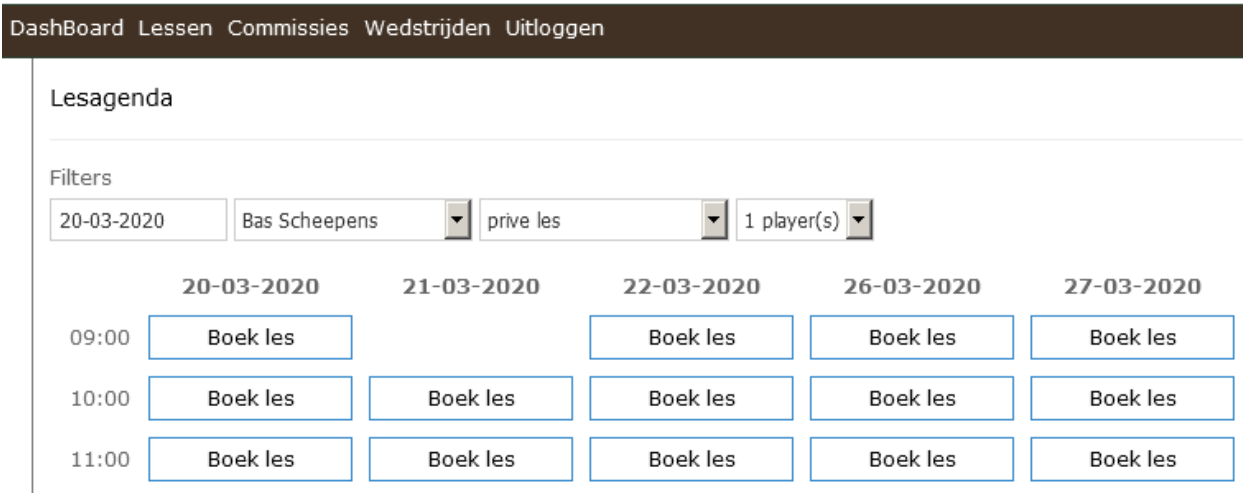

Bovenin kunt u kiezen:

- 1. Op welke datum u les wilt hebben
- 2. Bij welke pro (Bas Scheepens, Caspar Laumans, Patrick van den Brand of Tim Wilbers)
- 3. Het type les (priveles of les meerdere personen)
- 4. Uit hoeveel personen de les bestaat (1 tot en met 5 personen).

Onderaan zal vervolgens zichtbaar zijn welke nabije data beschikbaar zijn voor boekingen.

#### **Les boeken**

Selecteert u een van de blokken boek les, dan boekt u 1 lesuur (= 50 minuten) bij de desbetreffende pro. U komt dan in het volgende scherm:

Boek een les

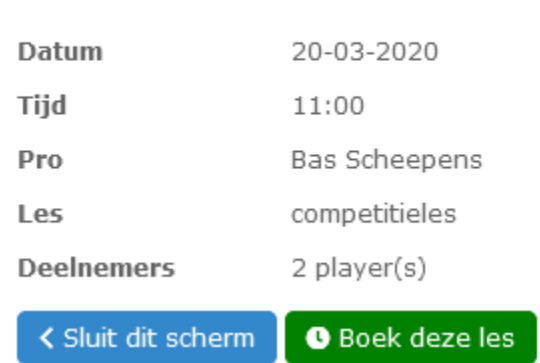

De datum, het tijdstip, de naam van de pro, type les en het aantal deelnemers verschijnt. U kunt de namen van de andere deelnemers vooralsnog niet invullen. De pro of de balie kunnen de namen van de andere spelers wel invullen.

Door sluit dit scherm te selecteren keert u terug naar de lesagenda.

Via boek deze les bevestigt u de boeking. Na te hebben bevestigd verschijnt wederom het hoofdscherm van de lessen waar bij mijn lessen de geboekte les zichtbaar c.q. toegevoegd is. Onderaan in de lesagenda is het tijdblokje dat net is geboekt niet meer zichtbaar. Via email ontvangt u een boekingsbevestiging.

#### **Les annuleren**

Wilt u een van de geboekte lessen verwijderen/annuleren? Dan kunt u de les aanklikken en op het volgende blad voor annuleren les kiezen.

Mijn les

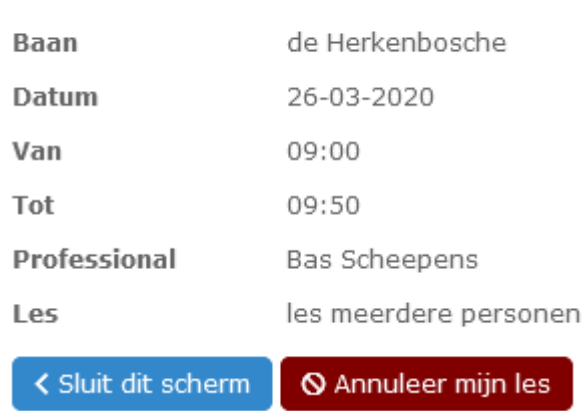

#### **LET OP: Lessen binnen 24 uur van tevoren a.u.b. niet op deze wijze annuleren! Neem in voorkomende situatie contact op met de desbetreffende professional!**

#### **Les betalen**

Het betalen van een les gebeurt bij de receptie van de Herkenbosche. Voordat de les begint dient u zich bij de balie te melden om de les te betalen. Indien het een les voor meerdere personen betreft dan kan iedere deelnemer individueel betalen indien gewenst. De les kan tevens in z'n geheel worden betaald.

Ook de lescursussen dienen voorafgaand aan de eerste les te worden betaald.

**Geannuleerde lessen hoeven alleen betaald te worden indien binnen 24 uur voor aanvang is geannuleerd.** 

#### **Lessen boeken lessen via smartphone**

Hieronder vindt u stapsgewijs de schermen die u doorloopt bij het boeken van een les via de smartphone.

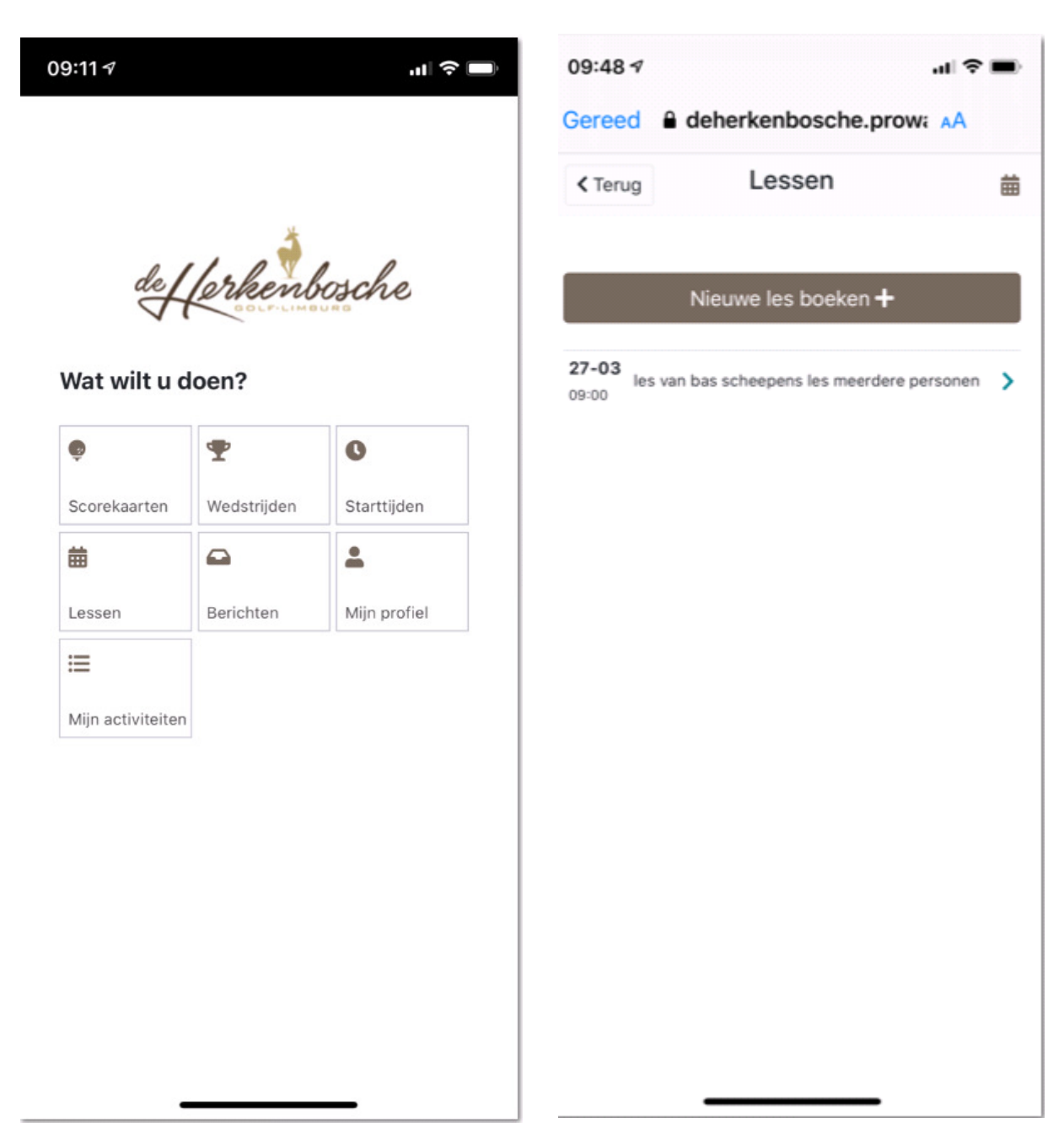

Klik "Lessen" U komt in dit scherm, waar de lessen die u al geboekt heeft vermeld staan. Wilt u de bestaande les bewerken dan kunt u hier op klikken, de rest wijst zich vanzelf. Klik op "Nieuwe les boeken" om een les te boeken.

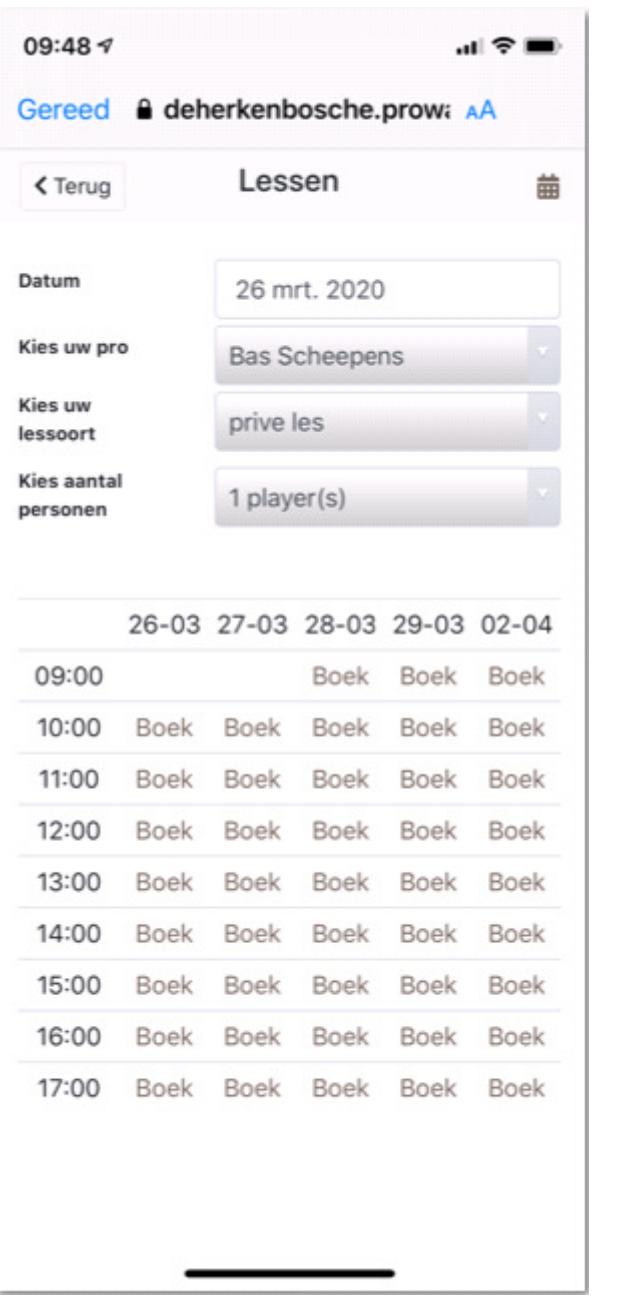

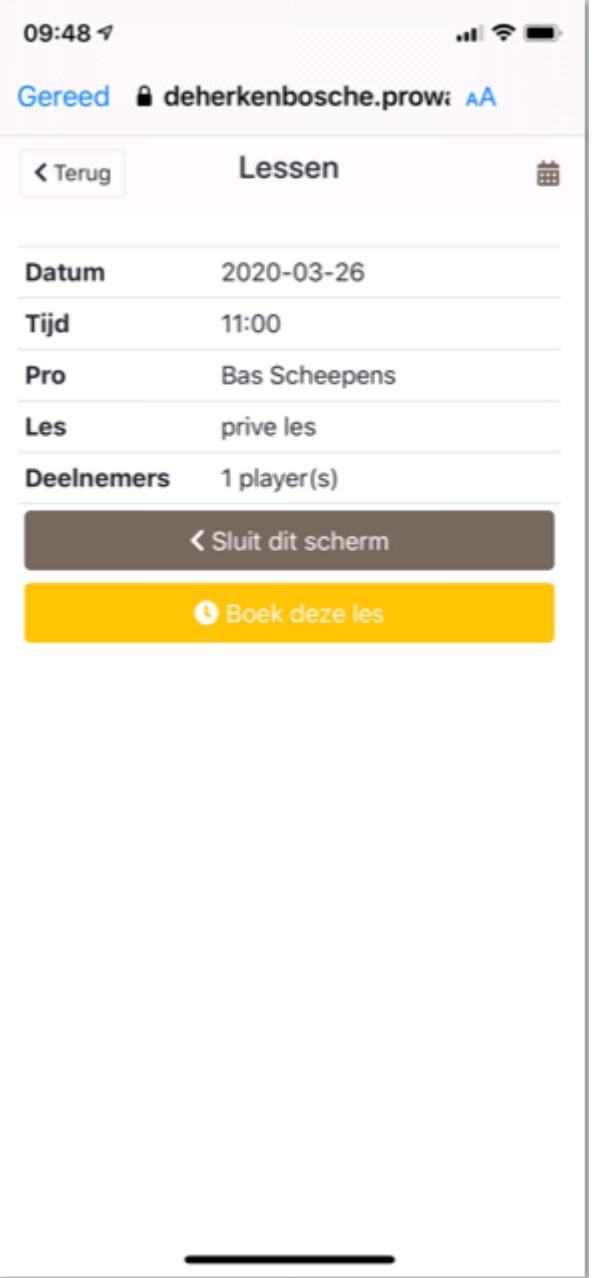

Pas de selectie naar wens aan en klik vervolgens op het door u gewenste tijdstip om de les te boeken.

U krijgt vervolgens een controlescherm met de door u gemaakte keuzes. Om de les definitief te boeken klikt u op "Boek deze les"

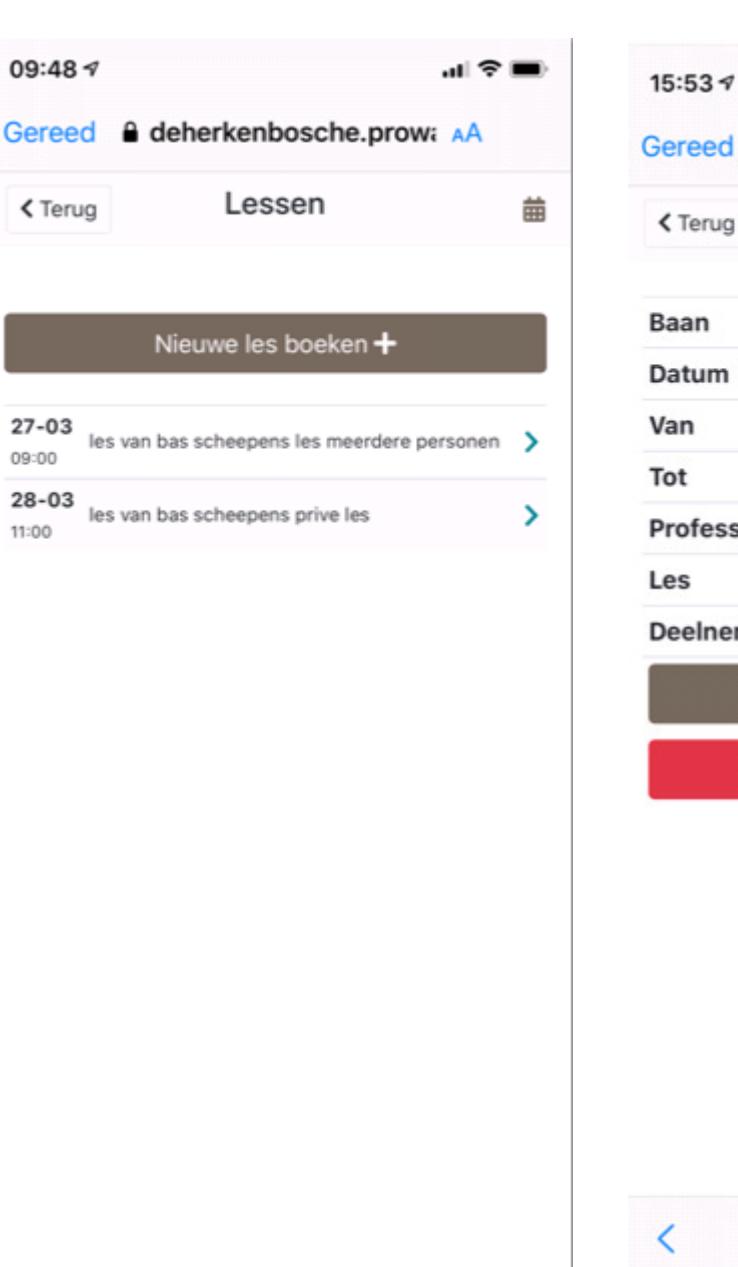

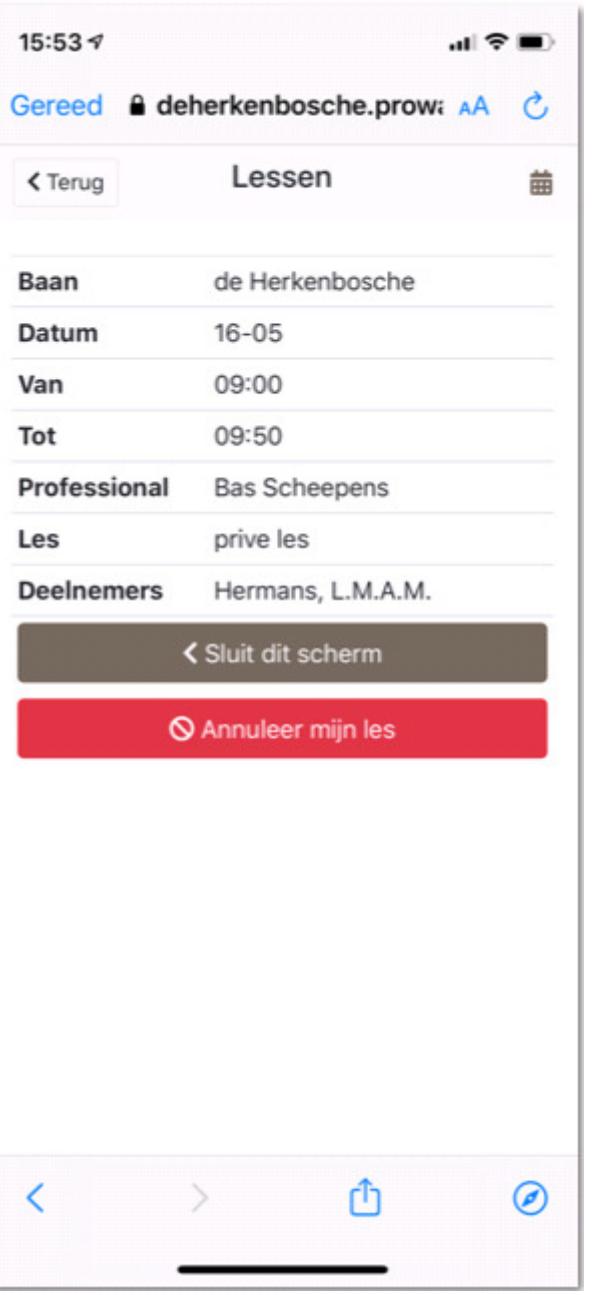

U komt terug in het beginscherm om lessen te boeken en ziet dat de les is toegevoegd aan de geboekte lessen.

om de les te annuleren klikt u in het overzicht op de betreffende les. U komt dan in het boven getoonde scherm. Klik op Annuleer mijn les

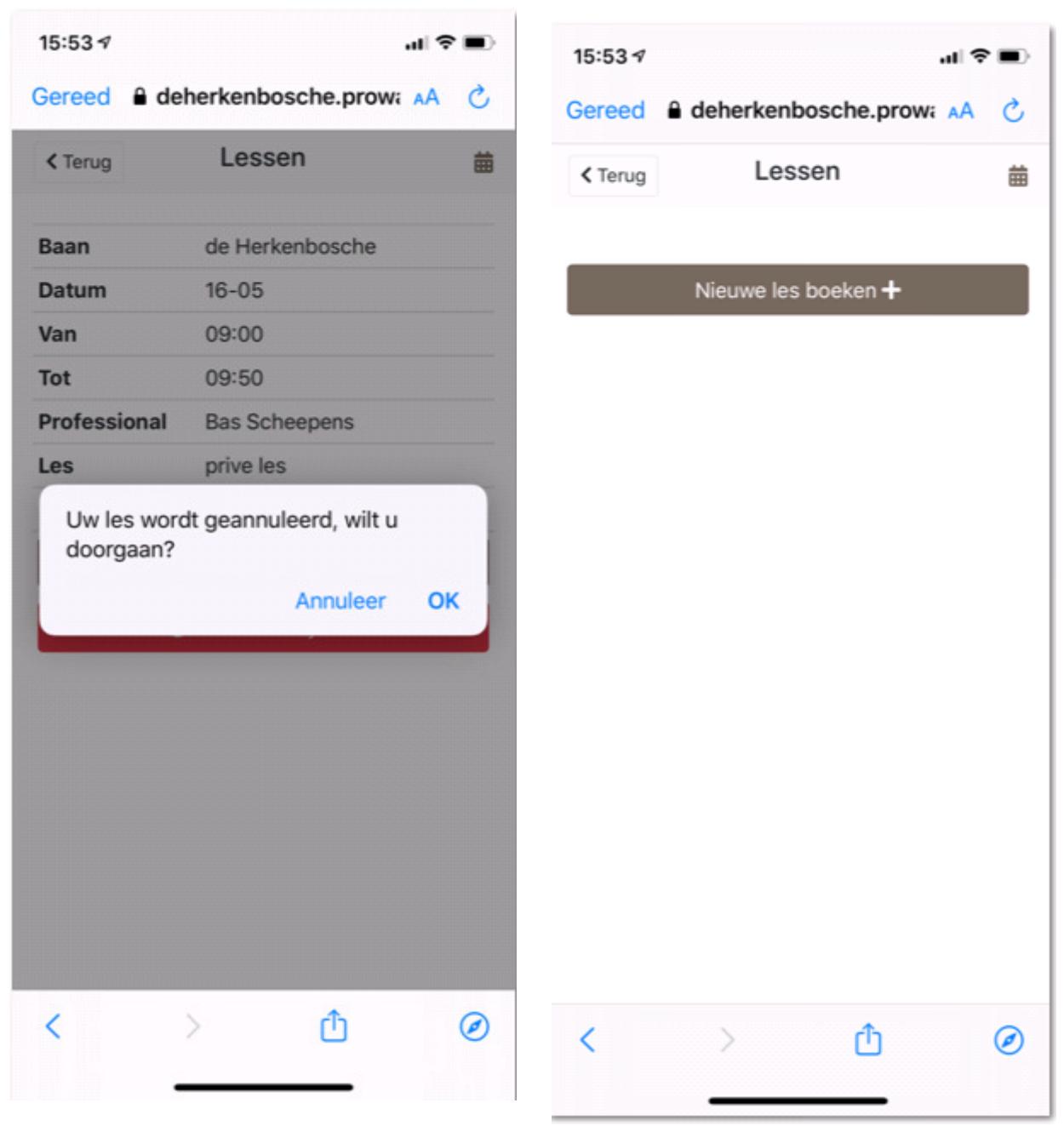

klik op OK om de les defnitief te annuleren De les is weg uit het overzicht